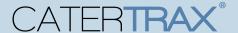

With CaterTrax online ordering, you can place a take-out order for a customer at any time, on any device. Whether you are planning for a special event, team meeting, or your next meal, we've got you covered.

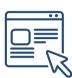

Follow the steps below for a quick and easy way to manage your take-out orders. With an administrative account, you gain access to place and modify Take-Out orders on behalf of customers.

#### **GET STARTED**

To start, visit your CaterTrax website.

- 1. Click Admin Sign In in the bottom right corner of the homepage. (Figure 1)
- 2. Complete all required fields on the **Administrative Sign In** page and click Sign In.

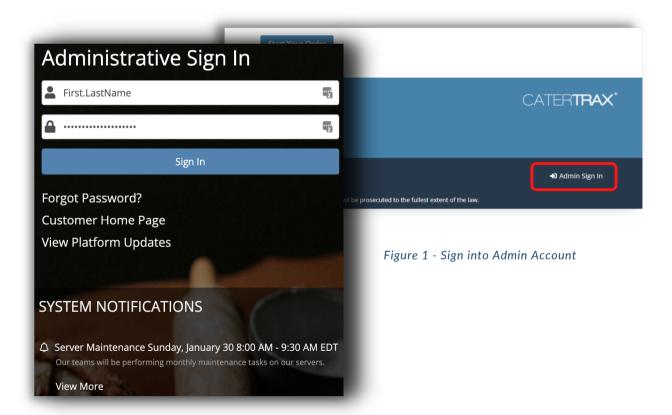

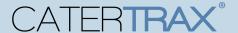

#### LOCATE CUSTOMER ACCOUNT

Make sure you are logged into your account as an administrator.

- 1. Click **New Order** in the top left corner of the calendar landing page. (Figure 2)
- 2. Select Take-Out Ordering Option and locate or create your customer's profile. (Figure 3)
- 3. Click Create Order button. (Figure 4)

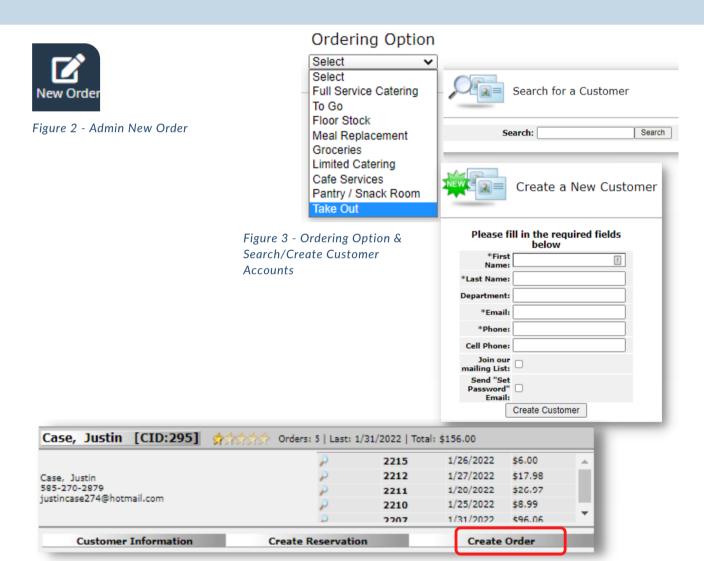

Figure 4 - Create Order Button

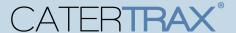

#### **CREATE A NEW ORDER**

Make sure you are logged into your account as an administrator.

- 1. Choose your Take-Out menu from the listed selections. (Figure 5)
- 2. Browse the menu and select the item(s) you want to order.
- 3. For each item, fill in item details and click Add to Cart.
- 4. Once all items have been added to your cart, click on Check Out in the cart. (Figure 6)

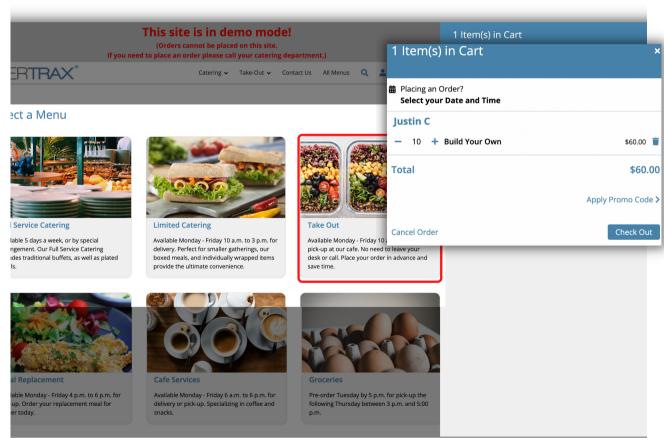

Figure 5 - Take-Out Menu

Figure 6 - Check Out

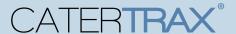

#### **ORDER CHECK OUT**

Make sure you are logged into your account as an administrator.

- 5. Review the order on **Step 1** and click **Continue**. (Figure 7)
- 6. Select a date and time for the order on **Step 2**, and complete the applicable Pickup or

Delivery information. (Figure 8)

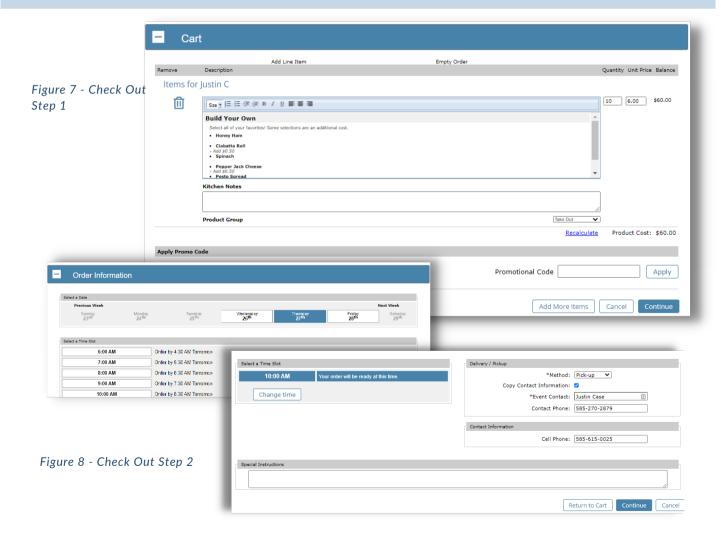

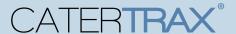

#### ORDER CHECK OUT

Make sure you are logged into your account as an administrator.

7. Review Order Summary on Step 3 and, if correct, click Continue. (Optional) Add a name to your order using the Order Name field.(Figure 9)

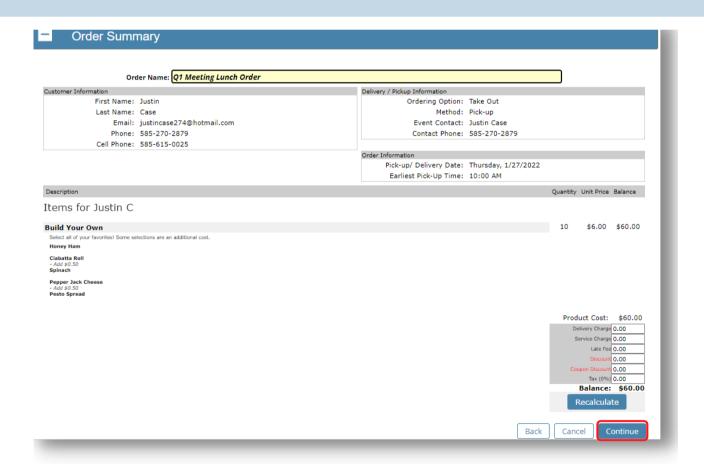

Figure 9 - Check Out Step 3

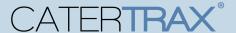

#### **COMPLETE ORDER CHECK OUT**

Make sure you are logged into your account as an administrator.

8. Step 4 will have you Select your payment method, complete the details, and click Place

Your Order. (Figure 10)

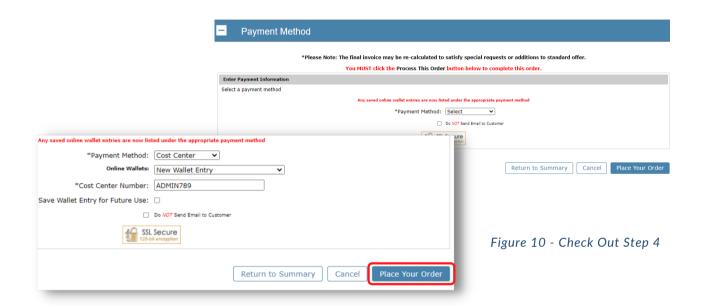

### **QUESTIONS?**

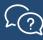

To contact support with any questions, submit a support ticket via the Support tab.